## **Using Ancestry.com Search**

By Tresa Tatyrek tresatatyrek@gmail.com

Using ancestry.com at a library that has a library subscription is a little different from using a personal 'home' edition. The library usually has an icon or special link for you to click on to enter their version of the website. The library editions **do not** have the same databases as the home editions do. They have fewer databases in each record group than a home subscription would have.

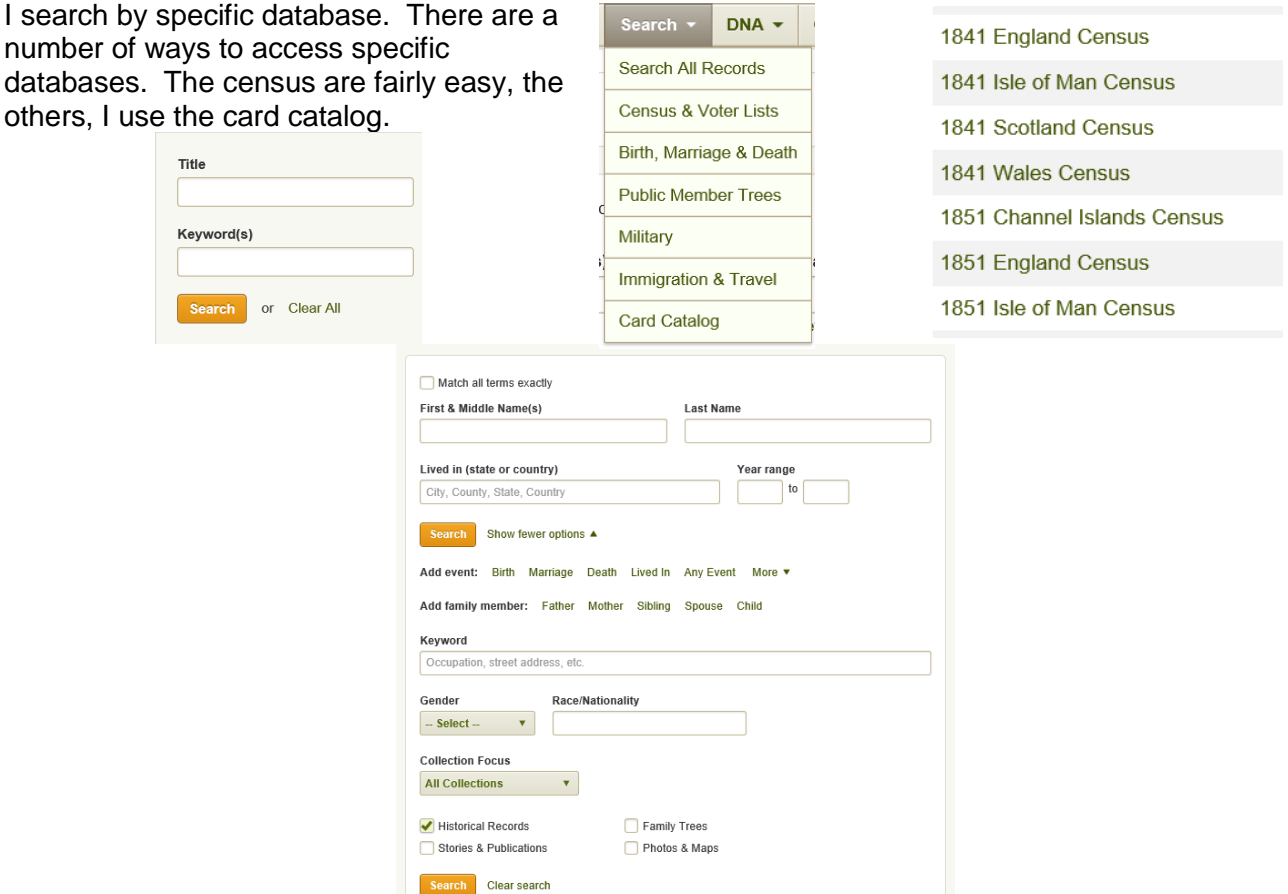

Set the Collection to the area of the world you are dealing with. Uncheck those items you don't want to see. I leave only Historical records checked.

When you start typing in the First & Middle Name(s) box a box with Exact appears. If you check the box

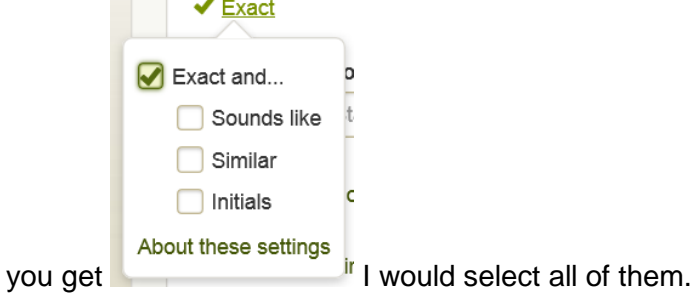

## Ancestry.com Search

When you start typing in the Last Name Box a box with Exact appears. If you check the box you get

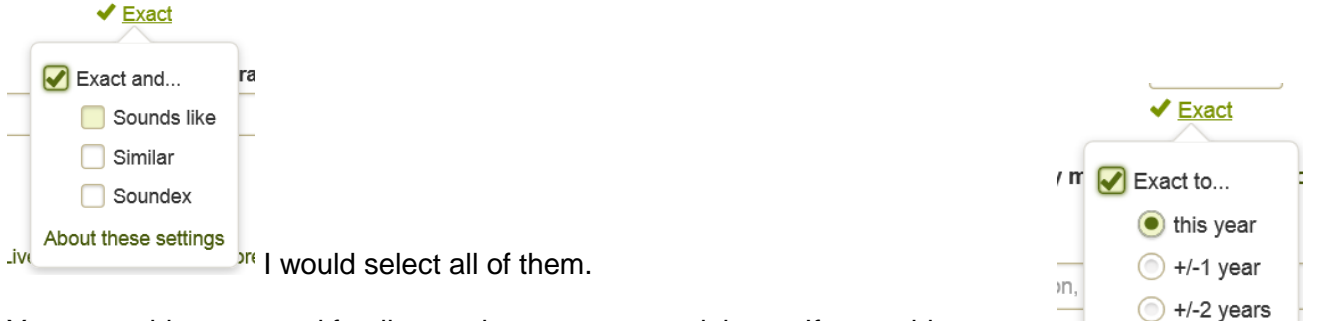

You can add events and family members as you need them. If you add an event where you want to add a date when you start typing you get Exact +/

Locations have to be in their format (and they aren't always the way they are in the database so it does cause problems) After you select the matched place the box with exact shows up. I usually Exact to this place so I narrow the search to just one county or state and not get hits from Massachusetts when I'm looking for someone in Tennessee. You can restrict to the specific county, or the county and those that surround it. If your people live near a border, this can be helpful since the lines are imaginary and census and other records could be in the county next door to where you thought they were.

 $() +/-5$  years  $() +/-10$  years  $\mathrel{\mathop:}\mathrel{\mathop:}$ ← Exact to this place Exact to... **This place** County and adjacent counties ◯ State State and adjacent states Country About these settings

Once you get the results, you can tweak the search by clicking the edit link and revising your search criteria.

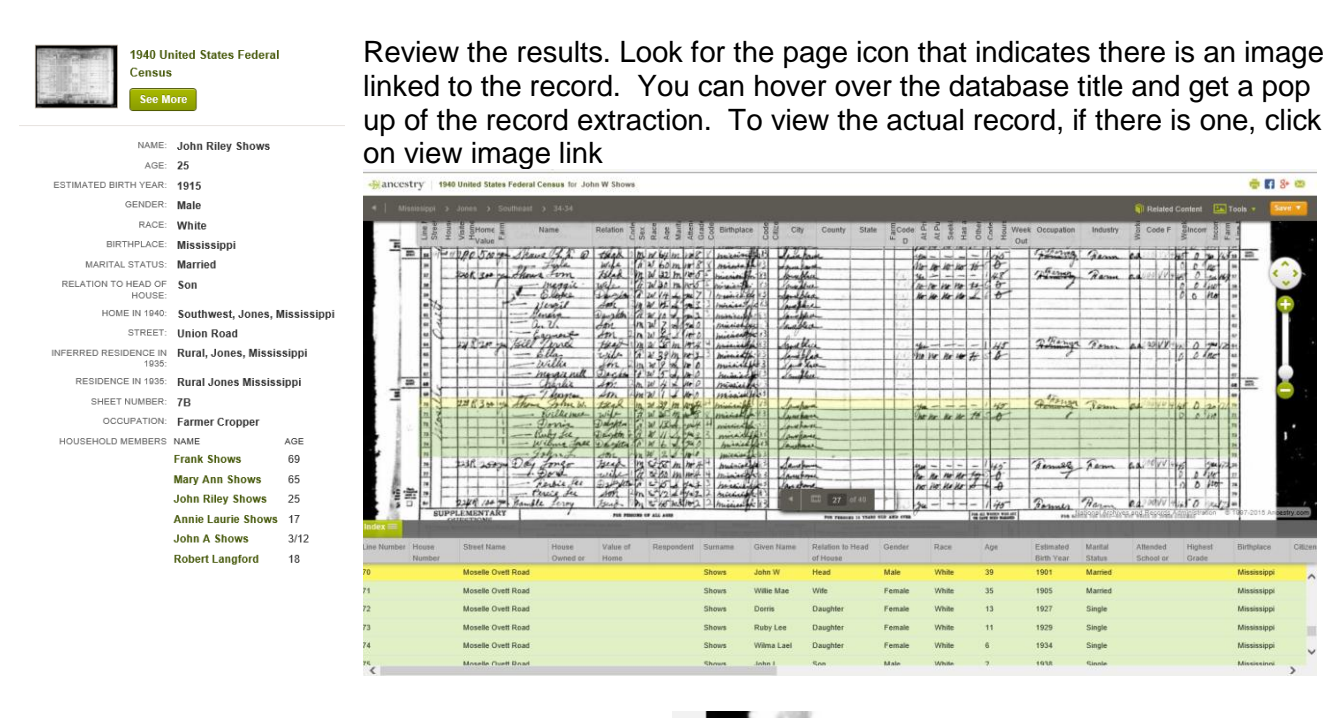

The pane at the bottom is closable by clicking on the

 $\circ$  You will see the record you are viewing and the name of the person you search for at the top.

Index $\equiv$ 

- o You will see the location the record is for under that.
- $\circ$  You will see the digital itself in the majority of the window.

## Ancestry.com Search

- o The transcriptions can be wrong, so you will want to check the actual image.
- o Closing the extra pane will make moving around the images much easier. You simply hold your mouse down on the image and move it around.
- o You can save the image by clicking on the

 $\sqrt{\frac{size}{size}}$  button. Save to your computer will open a window where you can select where you want to save it and you give it a name. Remember where you saved it and what you named it. If at the library, use a flashdrive. The options vary with record type.

o You can print the image by clicking

. You can move from one image in a record set to another by clicking on

the appropriate arrow  $\bullet$   $\bullet$ . o If you find transcription errors, please submit the corrections, they are

reviewed and updated. Others will

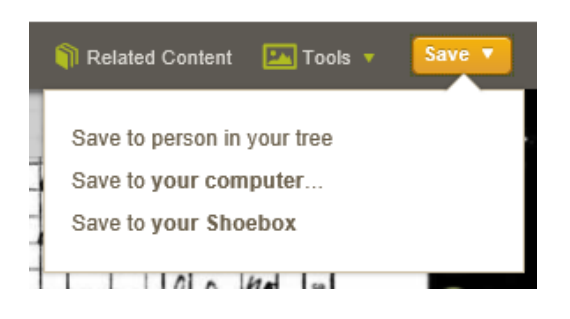

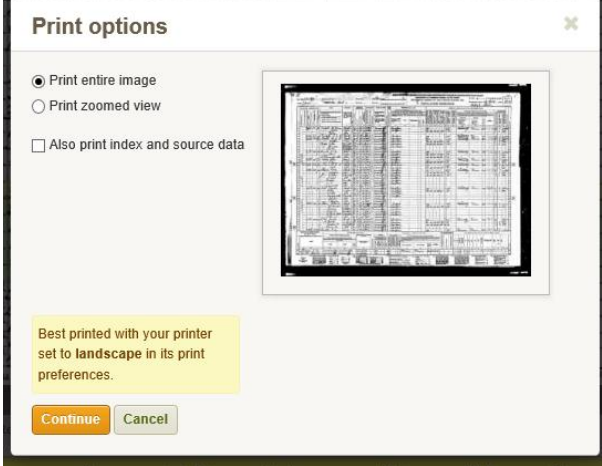

benefit if you take the few minutes it takes to do this. This can only be done on certain

fields. When you hover over those fields you will see a  $\Box$ , click on it and a window

will open.

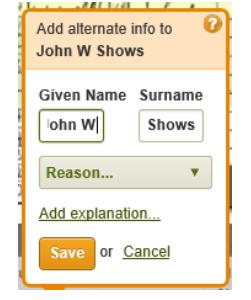

## *General Notes & Tips:*

I do not use the generic search feature. I find the specific database I want to look in, like each census year. Birth, marriage, and death records for the state I'm working in. Military records for the time period the people I'm looking for would have been in.

- I open each census year by right clicking on each year and opening it in a new tab.
- I keep the advanced search option on.
- I try and look at the actual image.